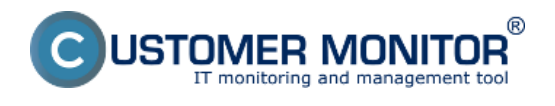

## **Nastavenia pracovnej stanice**

Upozornenie: Pripájanie prostredníctvom VNC v aktuálnej verzii CM vyžaduje vopred pripravené prostredie a konfiguráciu firewallov

Na počítač, ktorý sa budeme chcieť v budúcnosti pripojiť treba nainštalovať VNC server aplikáciu, ktorá bude bežať ako služba. Inštalačný balík RealVNC stiahnete na: <http://www.realvnc.com/products/download.html> [1] Po nainštalovaní je potrebné overiť, či VNC aplikáciu neblokuje firewall. Ďalej nastavíme oprávnenia a spôsob autentifikácie.

Zvoľte si miesto odkiaľ vzdialené pripojenie budete aktivovať. Aktuálne máte k dispozícii buď Zoznam počítačov (CM IT monitoring -> Zobrazenia -> Počítače) alebo Online informácie (CM IT monitoring -> Zobrazenia -> Zóny -> Online informácie). Vyhľadajte riadok Remote Access, kde už máte vidieť ikonky povolených spôsobov pripojenia.

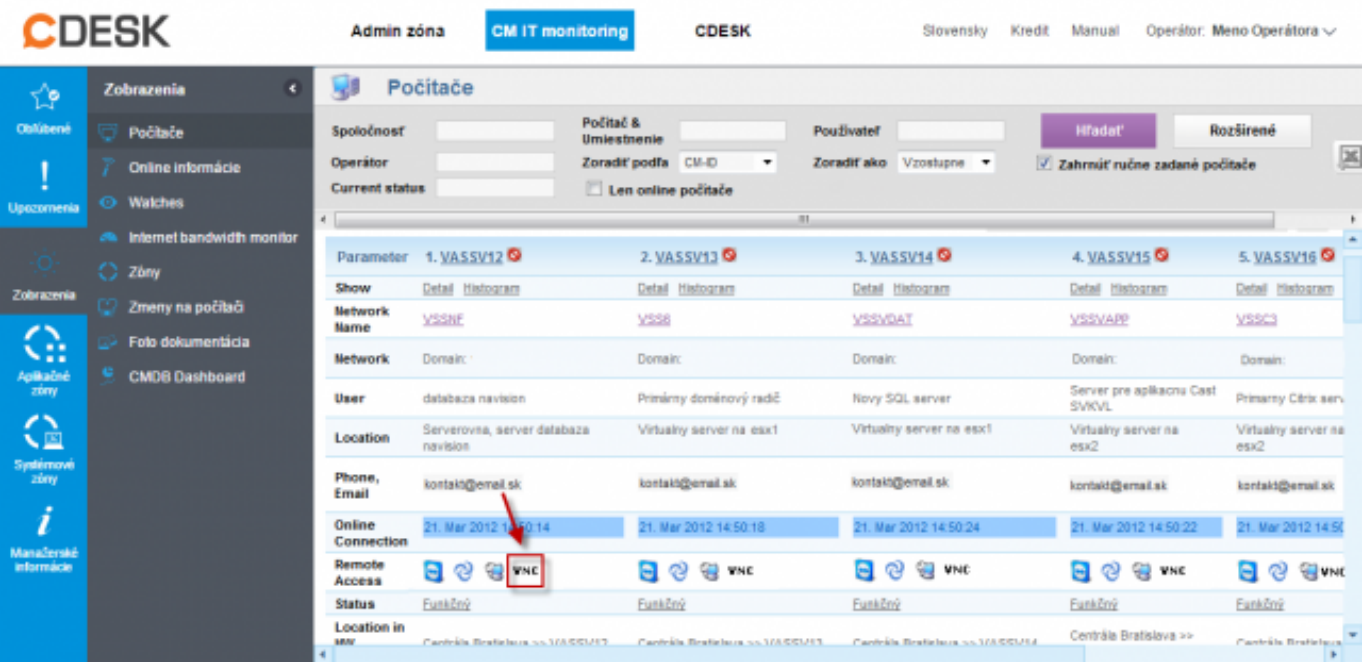

Obrázek: Inicializácia vzdialeného prístupu cez VNC

Po kliknutí sa zobrazí nové okno, s možnosťou nastavenia cesty k VNC Viewer-u na strane operátora, zvolíme verejnú, lokálnu alebo inú IP adresu a klikneme na odkaz Pripoj. Po kliknutí na odkaz Pripoj sa vygeneruje batch súbor, ktorý v prípade pripájania sa cez Internet Explorer priamo spustíme. V prípade Mozilla Firefox batch súbor stiahneme a potom manuálne otvoríme. Po otvorení batch súboru sme pripojený na vzdialený počítač v priebehu pár sekúnd.

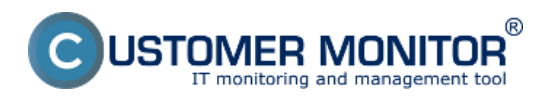

## **Podpora pre VNC**

Publikováno z Customer Monitor (https://customermonitor.cz)

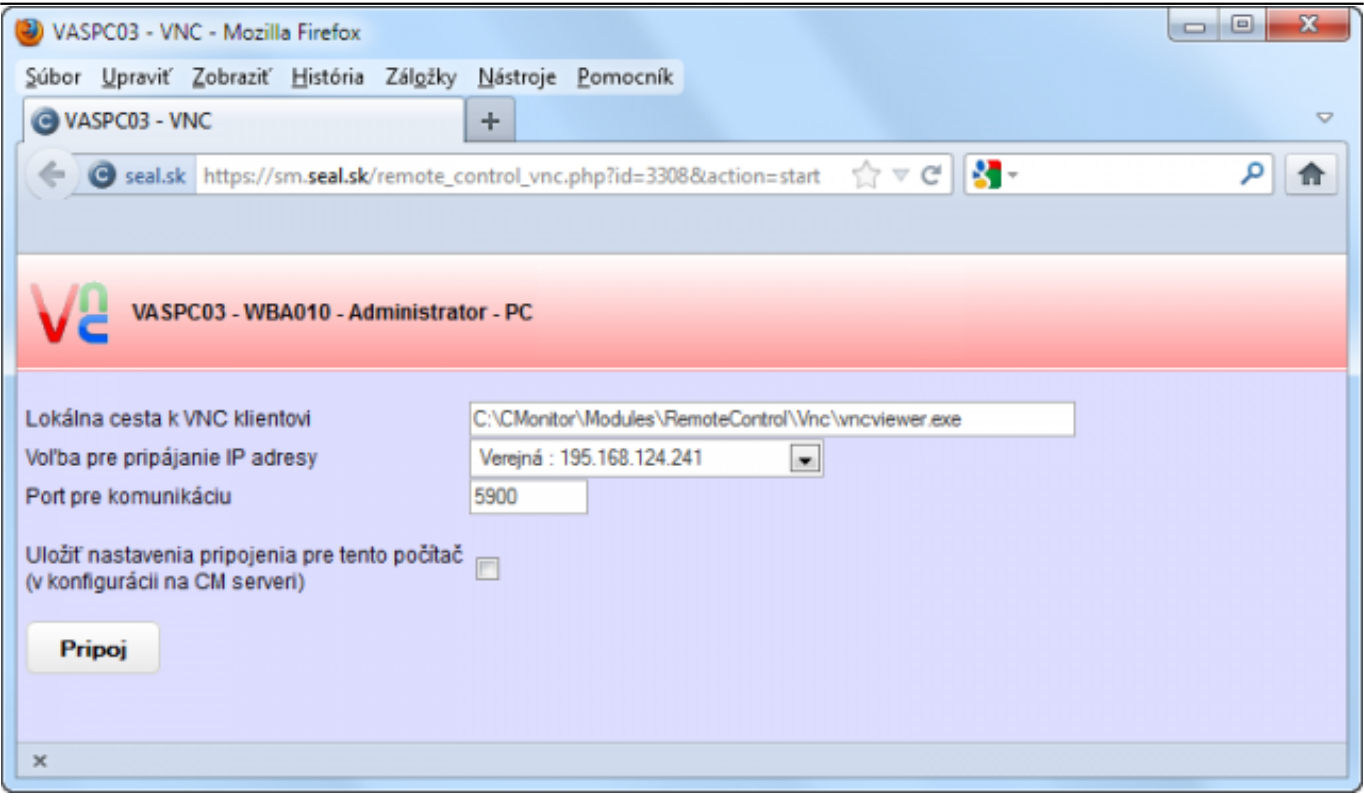

Obrázek: Pripojenie na počítač cez VNC

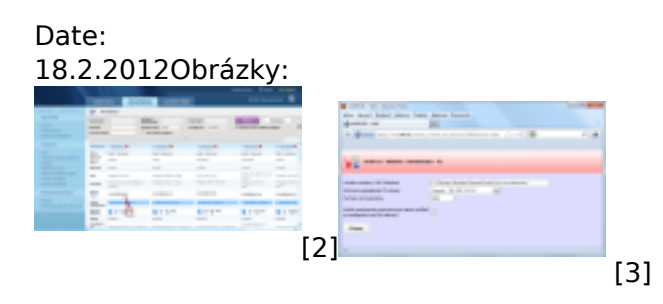

## **Odkazy**

- [1] http://www.realvnc.com/products/download.html
- [2] https://customermonitor.cz/sites/default/files/vnc.png
- [3] https://customermonitor.cz/sites/default/files/vnc2\_0.png